# 瞭解針對電子郵件和Web安全的智慧許可概述和 最佳實踐

### 目錄

簡介 必要條件 採用元件 背景資訊 思科智慧許可證全球主題摘要 開箱即用 通訊要求 CSSM工具和頁籤的說明 從CSSM生成令牌 在ESA/SMA/WSA上啟用智慧許可證功能 使用令牌將ESA/SMA/WSA註冊到智慧帳戶 動作 與智慧許可證相關的定義 如何檢視許可證過期 智慧許可的日誌服務 相關資訊

## 簡介

本文檔介紹啟用過程、定義以及如何對ESA/SMA/WSA上的智慧許可服務進行故障排除。

## 必要條件

#### 採用元件

本文中的資訊係根據以下軟體和硬體版本:

- Email Security Appliance(ESA)AsyncOS版本12.0及更新版本。
- 安全管理裝置(SMA)AsyncOS版本12.0及更高版本。
- 網路安全裝置(WSA)AsyncOS版本11.7及更高版本。

注意:在ESA/SMA/WSA上啟用智慧許可證功能是永久性的,不允許選擇將裝置恢復為傳統許 可證模式。

本文中的資訊是根據特定實驗室環境內的裝置所建立。文中使用到的所有裝置皆從已清除(預設 )的組態來啟動。如果您的網路運作中,請確保您瞭解任何指令可能造成的影響。

## 背景資訊

智慧許可提供以下功能:

- **從中心位置管理所有產品許可證**
- 使用一種方法來應用和管理許可證,規範化物理和虛擬ESA/SMA/WSA之間的流程
- •輕鬆將許可證應用到ESA/SMA/WSA
- 接收與許可證過期相關的警報
- 硬體型號ESA/SMA/WSA開箱即用, 對所有服務有90天的評估期

#### 思科智慧許可證全球主題摘要

雖然本文的核心目的是在ESA/SMA/WSA上配置智慧許可服務,但還包括一些連結,可提供有關該 主題的一般指導。

要使用Smart Licensing註冊ESA/SMA/WSA主機,首先需要裝置的所有者擁有智慧帳戶。

- 每個域頒發一個智慧帳戶。
- 智慧帳戶的管理員可以建立允許資源隔離的子級虛擬帳戶。
- 虛擬帳戶可用於根據您的需求限制對不同思科產品許可證的訪問。
- 您可以訪問思科智慧軟體管理員(CSSM)以管理授權和下載權杖。

思科提供的連結包括與智慧許可相關的影片、指南和說明:

- [建立新智慧帳戶或請求將使用者新增到現有帳戶](/content/en/us/support/docs/smb/cloud-and-systems-management/network-automation-and-management/smb5489-how-to-request-a-smart-account.html)
- [智慧軟體許可概述Cisco網頁](/content/en_my/products/software/smart-accounts/software-licensing.html)
- [智慧許可部署指南](/content/en/us/td/docs/wireless/technology/mesh/8-2/b_Smart_Licensing_Deployment_Guide.html)
- [思科智慧帳戶思科頁面](/content/en/us/buy/licensing.html)
- [智慧軟體管理器思科頁面](https://software.cisco.com/software/csws/ws/platform/home?locale=en_US)
- [思科智慧軟體管理員\(CSSM\)](https://software.cisco.com/#module/SmartLicensing)

### 開箱即用

- •購買的所有硬體型號ESA/SMA/WSA都包括90天評估許可證,用於所有功能。
- 使用當前傳統許可證(CL)遷移的所有硬體型號均會獲得90天的評估許可證。
- 所有虛擬ESA/SMA/WSA型號都需要載入到裝置的基本虛擬許可證(VLN)(.xml)檔案,才能連結 到升級/更新伺服器。
- 所有虛擬ESA/SMA/WSA型號在建立時都不包括90天許可證,並且需要通過傳統許可證 VLAN(.xml)進行註冊。
- 使用當前傳統許可證(CL)遷移的所有虛擬ESA/SMA/WSA型號都包括90天評估許可證。

### 通訊要求

● TCP埠443上的網路或代理通訊smartreceiver.cisco.com。

#### CSSM工具和頁籤的說明

CSSM頁籤的基本圖示:

#### 「常規」頁籤 ●

生成令牌的位置(令牌基於時間,可用於註冊多個ESA/SMA/WSA。確保 **Virtual Account** 已選中 ,因為一個使用者可以擁有多個虛擬帳戶。新建令牌,開啟要完成的模板並生成 Token 表中的行 條目。可以根據需要重複執行操作,並向顯示選項; **Copy**中, Download,和 Revoke 令牌。

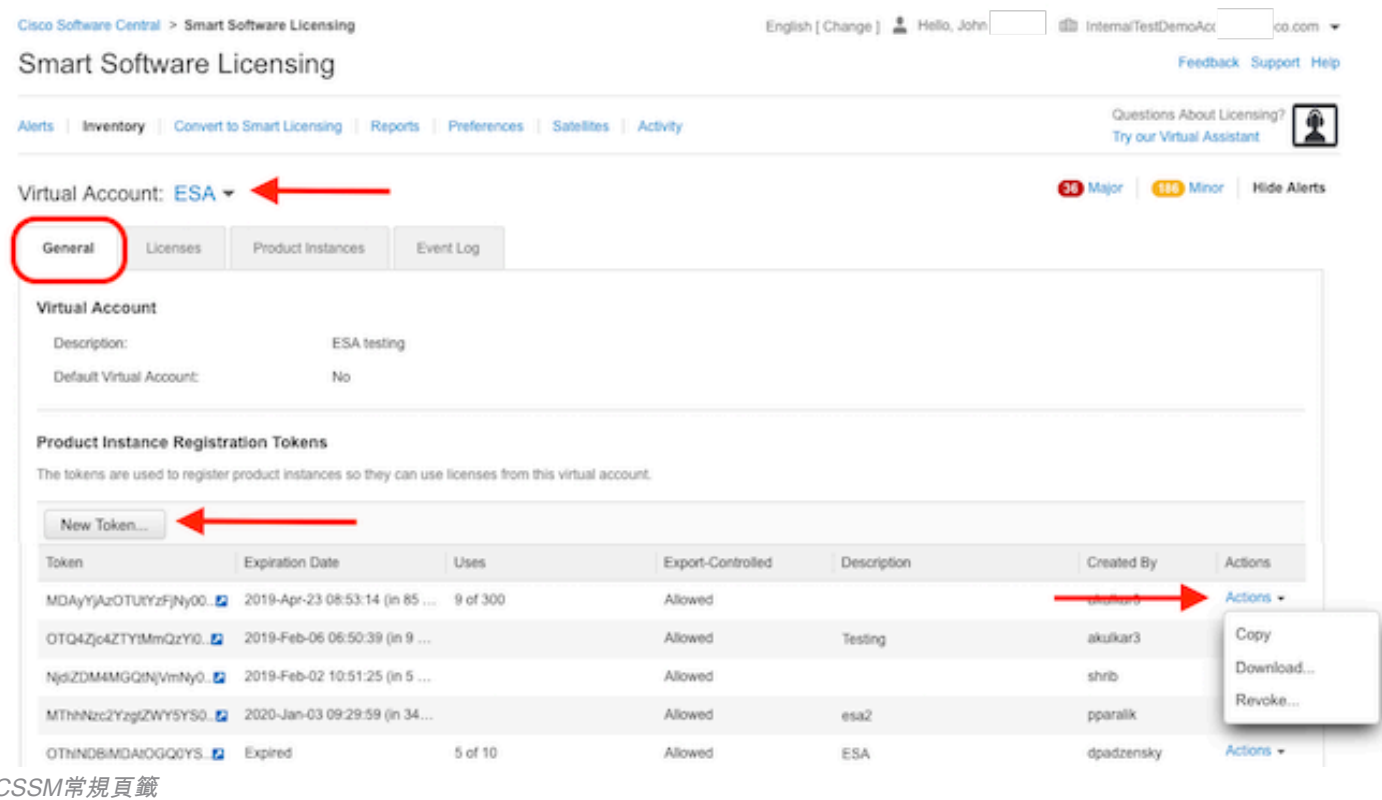

• Licenses頁籤 稽核和確認許可證存在和可用性的位置。其 License 列中列出了所購買的服務或捆 綁包的名稱。其 Purchased 列列出了可用金鑰的存在。其 **Alerts** 列顯示有關特定許可證的重要消 息。

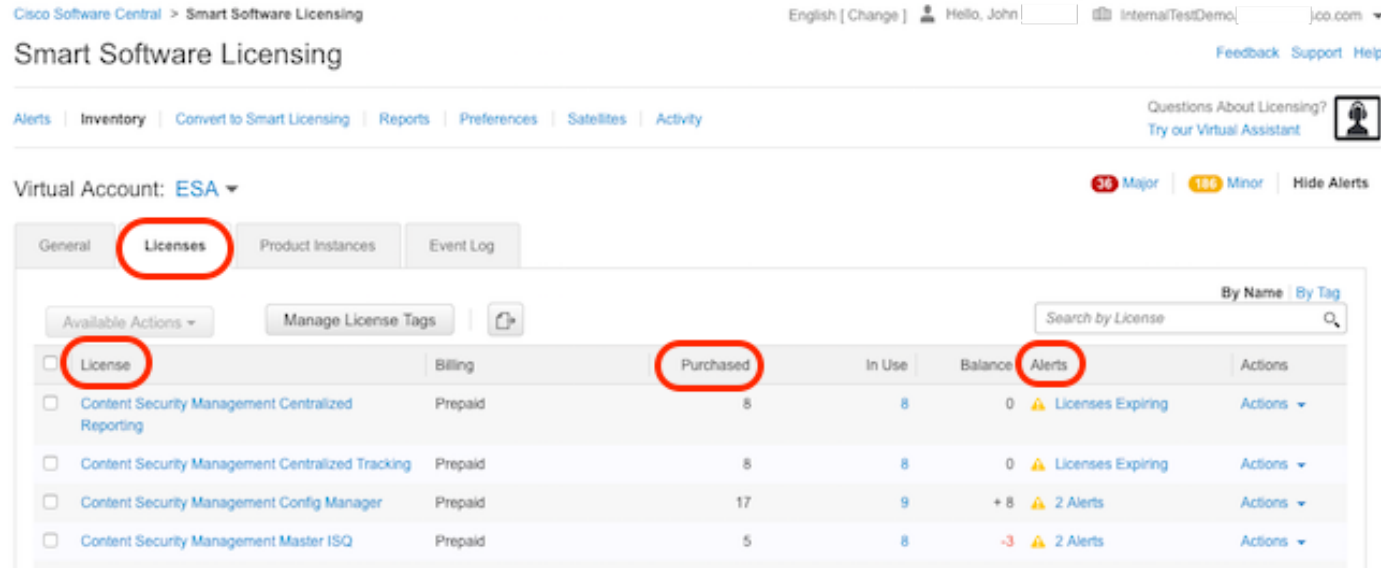

CSSM許可證頁籤

• 產品例項頁籤

顯示各個裝置的名稱、型號、上次通訊和警報。

English [ Change ] & Hello, John Areliano (III InternalTestDemoAccount9.cisco.com .

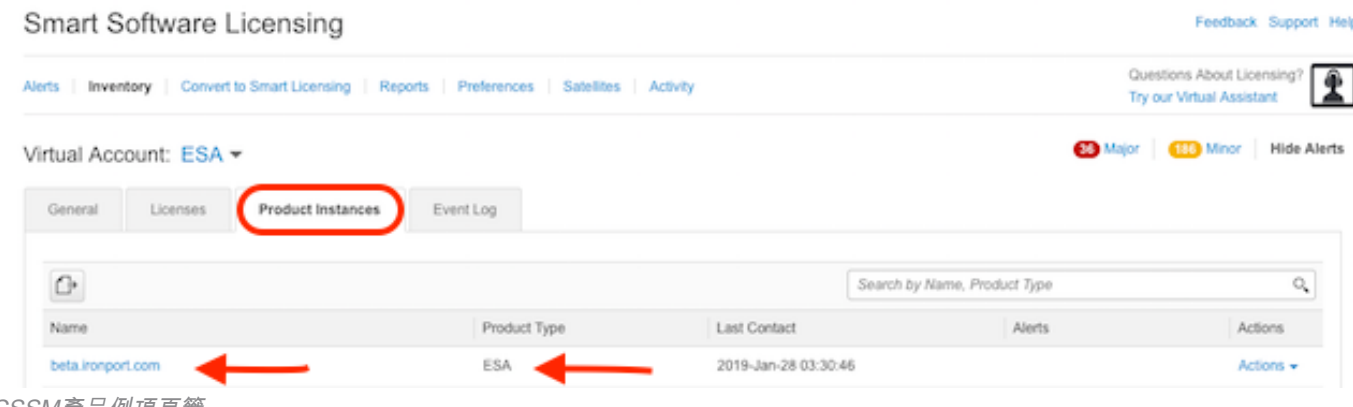

CSSM產品例項頁籤

## 從CSSM生成令牌

Cisco Software Central > Smart Software Licensing

- •啟動CSSM網頁。 [思科智慧軟體管理員\(CSSM\)](https://software.cisco.com/#module/SmartLicensing)
- 在頁面頂部,選擇 **Inventory**. 載入後,選擇適當的 Virtual Account 從頁面的左上角大型組織可以將 多個虛擬帳戶分配給單個智慧帳戶,這需要選擇與ESA/SMA/WSA許可證相關的適當虛擬帳戶 頁籤: General中, Licenses中, **Product Instances**, 和 **Event Log**
- 從CSSM生成令牌。 選擇 **General** 頁籤在標題下 **Product Instance Registration Tokens**,選擇 **New Token** 按鈕出現一個視窗,可完成 Description 和 Expire After 值建立令牌返回 General 頁籤中,選擇 **Actions** 用於複製或下載令牌的下拉頁籤

```
SAMPLE TOKEN FILE
Token: 
M2UyYmIxYTktNzJmMy00ZxxxxxxxxxxxxxxxxxxxxZjVhMDMwLTE1NDE3Mzcx%0ANDU2ODR8RlluSVI5NmxCUS92SnVzUjUv
cVViV0ZyVVFrcHBxNVh2TVdNa1My%0AeGJYMD0%3D%0A
Virtual Account: ESA
Smart Account: InternalTestDemoAccount.MY_DOMAIN.com
Token Description: SMA_token
Export-Controlled Functionality: Allowed
Created by User: my_CCOID
Contact Email: ADMIN@MY_DOMAIN.com
Expiry Date: 2018-Nov-09 04:19:05 (in 18 days)
```
\* Note: this token file was downloaded on October 22nd 2018 \* Note: copy entire token string to use for product instance registration

## 在ESA/SMA/WSA上啟用智慧許可證功能

• Web UI啟用:

瀏覽至 **System Administration > Smart Software Licensing**.選擇 Enable Smart Software Licensing.列出了一些選 項,用於提供請求功能金鑰的選項: 選項1:使用令牌註冊和請求所需功能選項2:註冊時無需 令牌,評估期為90天選擇 **OK**.提交更改。

CLI啟用: ●

執行命令: license\_smart > Enable > Y.選項1和選項2與前面的UI說明相同。選擇 OK.提交。

## 使用令牌將ESA/SMA/WSA註冊到智慧帳戶

- 導航至 System Administration > Smart Software Licensing.
- •選擇 Register 按鈕開啟彈出註冊頁面。
- 將複製的令牌貼上到步驟4下提供的空間中。
- 選擇 **Register** 完成步驟(此時將關閉彈出視窗)。
- 刷新 Smart Software Licensing 頁面以檢視30秒後的新狀態。
- 完成後, **Registration Status** 欄位顯示單詞 **Registered**,以及註冊到期日期。

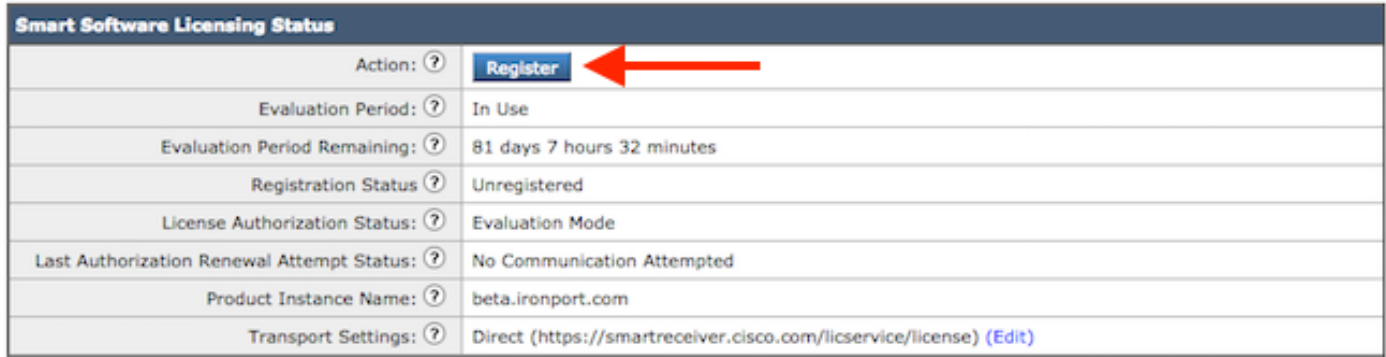

智慧軟體許可「註冊」

#### **Smart Software Licensing**

#### **Smart Software Licensing Product Registration**

To register the product for Smart Software Licensing:

1. Ensure this product has access to the internet or a Smart Software Manager satellite installed on your network. This might require you to edit the Transport Settings. Product communicates directly or via proxy to Smart Software Licensing. URL - https://smartreceiver.cisco.com/licservice/license

2. Create or login into your Smart Account in Smart Software Manager or your Smart Software Manager satellite.

3. Navigate to the Virtual Account containing the licenses to be used by this Product Instance.

4. Generate a Product Instance Registration Token (this identifies your Smart Account) and copy or save it here :

14ANDYyNzd8cjJLOVZWM01JaURNUHhDeG4yS0poN1hnL0RUWmplOUxkdVdGQ0tT%0AS2Vscz0%3D%0A

Reregister this product instance if it is already registered

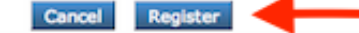

#### 註冊彈出頁面。

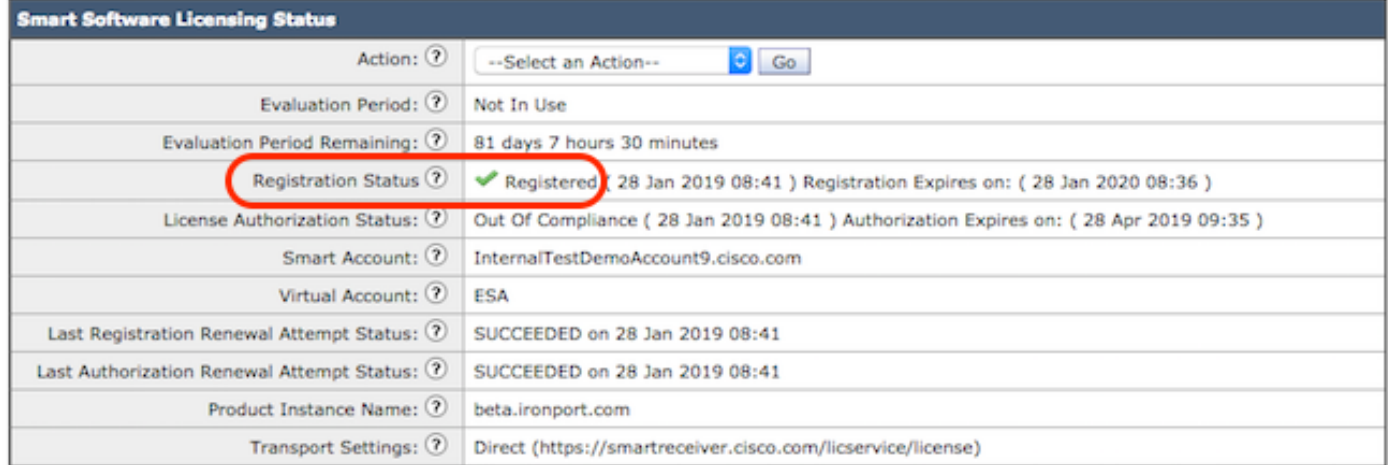

註冊確認。

## 動作

可以通過智慧許可執行其他任務 Actions 下拉選單。

• 續約授權 完成此任務可手動續訂「許可證型別」(License Type)下列出的所有許可證的許可證 授權狀態。

註:許可證授權每30天自動續訂。如果ESA/SMA/WSA不與CSSM通訊,則許可證授權狀態將 在90天後過期。

• 續訂註冊 完成此操作以手動續訂註冊。

註:初始註冊有效期為一年。如果裝置連線到CSSM,註冊更新每六個月自動執行一次。

- 取消註冊 斷開ESA/SMA/WSA與CSSM的連線。系統轉換為「評估」模式。ESA/SMA/WSA使 用的許可證將釋放並記入智慧帳戶以供重複使用。
- 重新註冊 向CSSM重新註冊ESA/SMA/WSA。

注意:重新註冊可用於在組織間遷移多個虛擬帳戶。

### 與智慧許可證相關的定義

許可證型別:

- 傳統許可證(CL):CL是指用於硬體和虛擬許可證的傳統方法。
- 智慧許可證(SL):SL是指智慧許可。

License Authorization Status — 是裝置內給定許可證的狀態。

- ESA/WSA/SMA不會在智慧許可證頁面中顯示實際到期日期。
- 位置: **Web UI > System Administration > Licenses**.
- 位置: CLI > license\_smart > summary.

特定特徵的狀態會隨以下值之一出現:

- 評估: 已在新的(硬體)ESA/SMA上啟用SL服務,無需註冊令牌已在安裝了當前CL的裝置上啟 用SL服務
- 評估已過期:90天評估服務級別已過期,並且裝置已過渡至額外的30天寬限期
- 合規性: 裝置已使用令牌註冊, 當前該功能使用有效的許可證
- **在以下兩種情形中可觀**察到不符合要求(寬限期): 30天臨時功能許可證的一次點選請求正在使用中裝置上的許可證已過期,且30天的寬限期已啟 動
- 不符合要求(已過期) : 許可證已完全過期, 相關服務不再運行

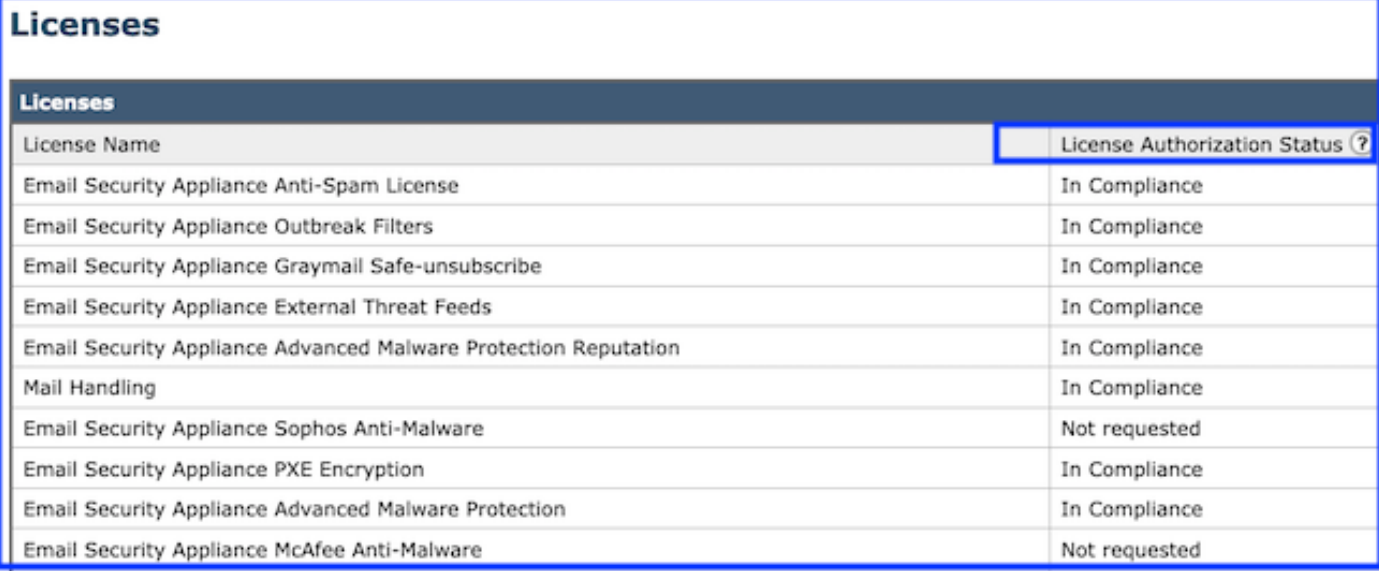

Licenses" />系統管理>許可證

註:Web UI智慧許可頁面包含許多資訊按鈕,其形式為 ? 幫助定義值。

## 如何檢視許可證過期

如何檢視實際的到期日期?

可在CSSM智慧軟體管理站點中檢視許可證到期日期。

- 導覽至: **Inventory > Virtual Account > Licenses >**.按一下許可證名稱以開啟彈出視窗。
- 其 Overview 頁籤顯示當前的許可證計數、購買和到期日期。
- 其 Transaction History 頁籤顯示每個交易記錄的每個採購/過期時間。

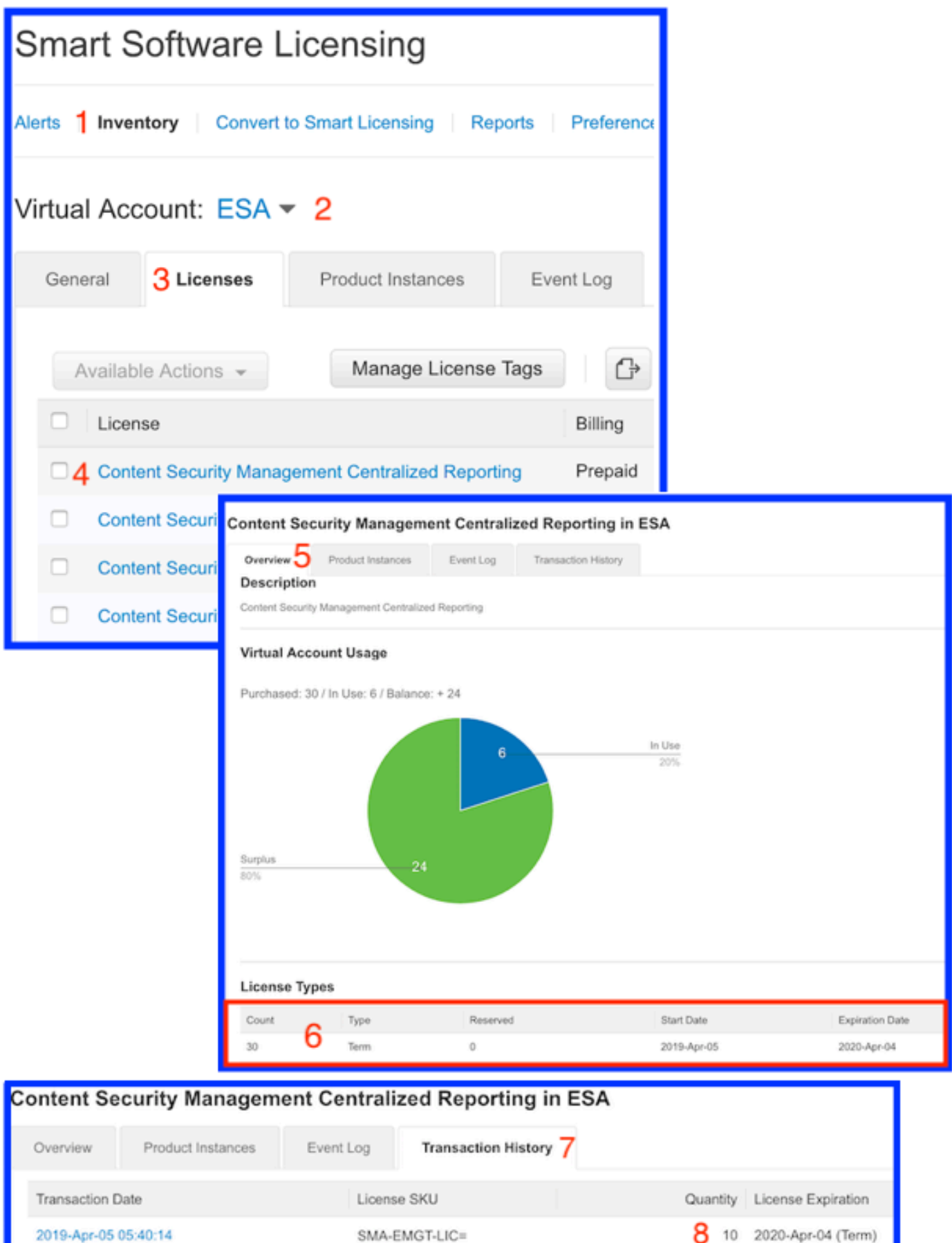

2019-Apr-05 05:40:14 SMA-EMGT-LIC= 2019-Apr-05 05:34:57 SMA-EMGT-LIC= 10 2020-Apr-04 (Term) 2019-Apr-05 05:34:37 SMA-EMGT-LIC= 10 2020-Apr-04 (Term)

CSSM:檢視許可證過期。

### 智慧許可的日誌服務

與智慧許可相關的ESA/SMA/WSA日誌活動 smartlicense 日誌。可從CLI檢視日誌。也可以將日誌下載 到本地電腦進行檢視。

#### 顯示的輸出是中的註冊操作示例 smartlicense 日誌:

Mon Jan 28 08:40:57 2019 Info: The administrator has requested to register the product with Smart Software Manager. Mon Jan 28 08:41:07 2019 Info: Smart License: NotifyExportControlled notification has been ignored Mon Jan 28 08:41:12 2019 Info: The product is registered successfully with Smart Software Manager. Mon Jan 28 08:41:17 2019 Info: Smart License: Moved out of evaluation mode Mon Jan 28 08:41:17 2019 Info: Renew authorization of the product with Smart Software Manager is successful. Mon Jan 28 08:42:18 2019 Info: Email Security Appliance Anti-Spam License license has been moved to In Compliance successfully. Mon Jan 28 08:42:23 2019 Info: Email Security Appliance Outbreak Filters license has been moved to In Compliance successfully. Mon Jan 28 08:42:28 2019 Warning: Email Security Appliance Graymail Safe-unsubscribe license has been moved to Out of Complaince successfully. Mon Jan 28 08:42:33 2019 Warning: Email Security Appliance Cloudmark Anti-Spam license has been moved to Out of Complaince successfully. Mon Jan 28 08:42:44 2019 Warning: The Mail Handling is in Out of Compliance (OOC) state. You have 4 days remaining in your grace period. Mon Jan 28 08:42:48 2019 Info: Email Security Appliance Sophos Anti-Malware license has been moved to In Compliance successfully. Mon Jan 28 08:42:53 2019 Warning: Email Security Appliance PXE Encryption license has been moved to Out of Complaince successfully. Mon Jan 28 08:42:59 2019 Warning: Email Security Appliance Data Loss Prevention license has been moved to Out of Complaince successfully. Mon Jan 28 08:43:04 2019 Warning: Email Security Appliance Advanced Malware Protection license has been moved to Out of Complaince successfully. Mon Jan 28 08:43:09 2019 Warning: Email Security Appliance McAfee Anti-Malware license has been moved to Out of Complaince successfully. Mon Jan 28 08:43:14 2019 Warning: Email Security Appliance Intelligent Multi-Scan license has been moved to Out of Complaince successfully. Mon Jan 28 08:43:15 2019 Warning: The Email Security Appliance Intelligent Multi-Scan is in Out of Compliance (OOC) state. You have 4 days remaining in your grace period. Mon Jan 28 08:43:19 2019 Info: Email Security Appliance External Threat Feeds license has been moved to In Compliance successfully. Mon Jan 28 08:43:24 2019 Info: Email Security Appliance Bounce Verification license has been moved to In Compliance successfully. Mon Jan 28 08:43:29 2019 Info: Email Security Appliance Image Analyzer license has been moved to In Compliance successfully. Mon Jan 28 10:18:56 2019 Info: Renew authorization of the product with Smart Software Manager is successful.

對值進行解釋的示例:

此示例顯示:

● 評估期已停止計數,因為主機已註冊。

- 主機已使用智慧帳戶註冊: **InternalTestDemo111.cisco.com**.
- ESA與虛擬帳戶相關聯: **ESA\_EMEA**.
- 該狀態的金鑰 **Out of Compliance 18 days**. 金鑰已過期,並增加30天的寬限期。該狀態的金鑰 **Out of Compliance Expired**. 鑰匙已經過期並耗盡30天的寬限期。功能已禁用。

Smart Licensing is : Enabled

Evaluation Period: Not In Use

Evaluation Period Remaining: 81 days 7 hours 32 minutes Registration Status: Registered ( 30 Oct 2018 07:57 ) Registration Expires on: ( 04 Dec 2019  $16:11$  ) Smart Account : InternalTestDemo111.cisco.com Virtual Account : ESA\_EMEA Last Registration Renewal Attempt Status : SUCCEEDED on 04 Dec 2018 16:16 License Authorization Status: Out Of Compliance ( 30 Oct 2018 07:57 ) Authorization Expires on: ( 05 Mar 2019 03:29 ) Last Authorization Renewal Attempt Status: SUCCEEDED on 05 Dec 2018 03:34 Product Instance Name: beta.ironport.com Transport Settings: Direct (https://smartreceiver.cisco.com/licservice/license)

beta.ironport.com (SERVICE)> license\_smart

Choose the operation you want to perform:

- URL Set the Smart Transport URL.
- REQUESTSMART LICENSE Request licenses for the product.
- RELEASESMART\_LICENSE Release licenses of the product.
- DEREGISTER Deregister the product from Smart Licensing.
- REREGISTER Reregister the product for Smart Licensing.
- RENEW AUTH Renew authorization of Smart Licenses in use.
- RENEW\_ID Renew registration with Smart Licensing.
- STATUS Show overall Smart Licensing status.
- SUMMARY Show Smart Licensing status summary.
- []> summary

#### Feature Name License Authorization Status Grace Period ------------------------------------------------------------------------------------------------ ----------------------------- Email Security Appliance Anti-Spam License In Compliance N/A Email Security Appliance Outbreak Filters Out Of Compliance 18 days Email Security Appliance Graymail Safe-unsubscribe **Out Of** Out Of Compliance Expired Email Security Appliance Cloudmark Anti-Spam and Controller out Of Compliance Expired Email Security Appliance Advanced Malware Protection Reputation Out Of Compliance Expired Mail Handling In the set of the set of the set of the set of the set of the set of the set of the set of the set of the set of the set of the set of the set of the set of the set of the set of the set of the set of the set Compliance N/A Email Security Appliance Sophos Anti-Malware In Compliance  $N/A$ Email Security Appliance PXE Encryption **CONCA CONCA CONCA CONCA CONCA CONCA CONCA CONCA CONCA CONCA CONCA CONC** Compliance Expired Email Security Appliance Data Loss Prevention and Controller out Of Compliance Expired Email Security Appliance Advanced Malware Protection Out Of Compliance Expired Email Security Appliance McAfee Anti-Malware Out Of

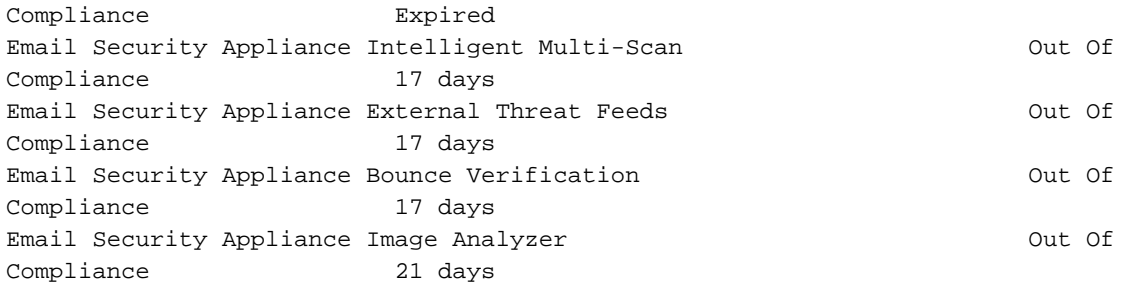

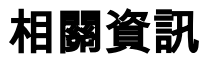

- [ESA使用者指南](https://www.cisco.com/c/zh_tw/support/security/email-security-appliance/products-user-guide-list.html)
- [ESA發行說明](https://www.cisco.com/c/zh_tw/support/security/email-security-appliance/products-release-notes-list.html)
- [ESA CLI參考指南](https://www.cisco.com/c/zh_tw/support/security/email-security-appliance/products-command-reference-list.html)

#### 關於此翻譯

思科已使用電腦和人工技術翻譯本文件,讓全世界的使用者能夠以自己的語言理解支援內容。請注 意,即使是最佳機器翻譯,也不如專業譯者翻譯的內容準確。Cisco Systems, Inc. 對這些翻譯的準 確度概不負責,並建議一律查看原始英文文件(提供連結)。